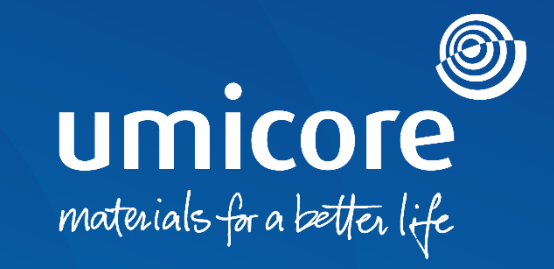

# **Toimittajan ohjeet**

Osallistuminen verkkohuutokauppoihin SAP Ariba -alustalla

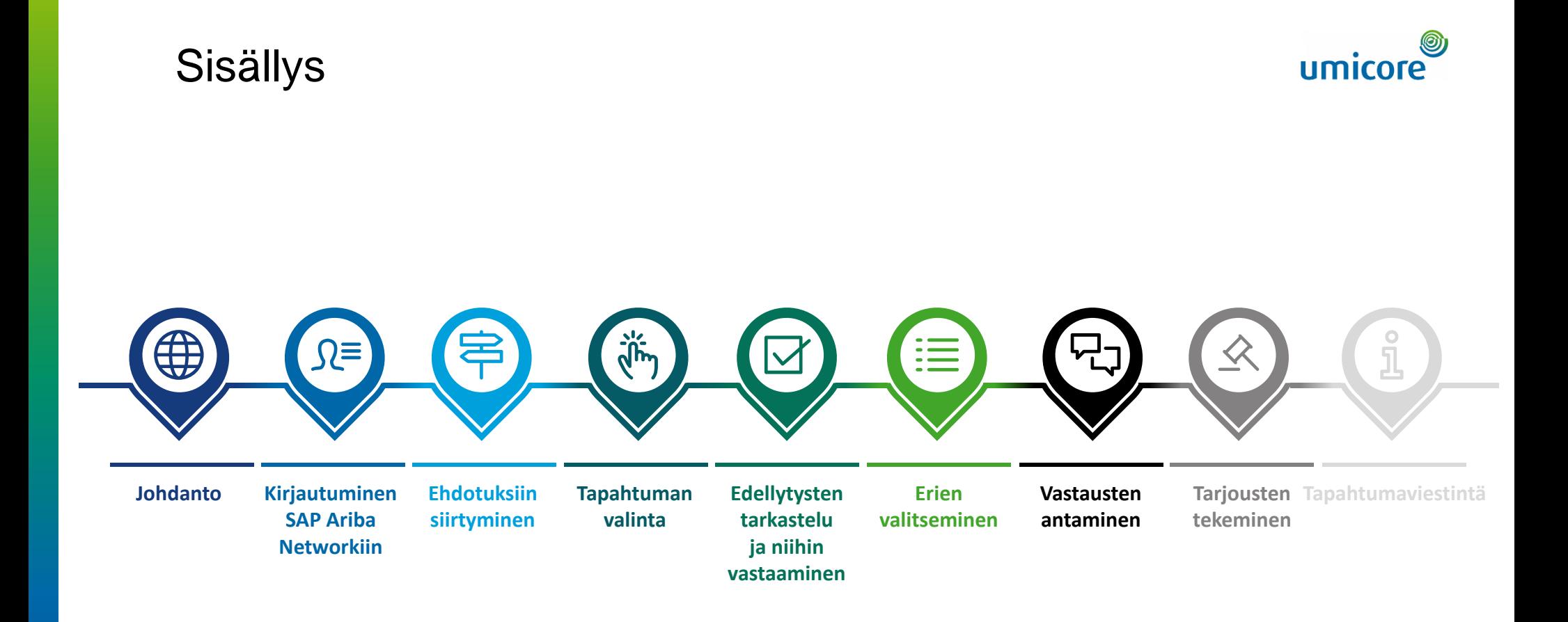

### Johdanto

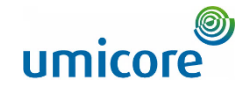

### **Ohjeessa kuvataan SAP Ariba -tapahtumaan osallistumisen päätoiminnot**

*SAP Ariba Sourcing auttaa buyereita (ostajia) luomaan ja suorittamaan tapahtumia, joissa he vaihtavat liiketoimintatietoja oman yrityksesi kaltaisten yritysten kanssa. Riippuen siitä, minkä tyyppisiä tietoja buyerit haluavat kerätä, he luovat erilaisia tapahtumia SAP Ariba Sourcingin avulla.*

#### **Huutokaupat**

Huutokaupoissa kilpaillaan suoraan, ja ne mahdollistavat reaaliaikaisen tiedonvaihdon. Buyerit ajoittavat yleensä huutokaupat harkitusti varmistaakseen, että kaikki osallistujat voivat osallistua niihin samaan aikaan.

SAP Ariban huutokaupat ovat pääasiassa käänteisiä huutokauppoja. Käänteinen huutokauppa on reaaliaikainen verkkotapahtuma, jonka aikana teet kilpailukykyisiä tarjouksia tietyistä tavaroista ja/tai palveluista. Koska huutokaupat vaativat onnistuakseen paljon valmisteluja, buyerit valmistautuvat niihin yleensä suorittamalla etukäteen tiedonkeruutapahtumia (tietopyynnöt ja tarjouspyynnöt).

#### **Maksuton**

Toimittajilta ei veloiteta osallistumisesta huutokauppatapahtumaan, jonka Umicore käynnistää SAP Ariba -alustan kautta.

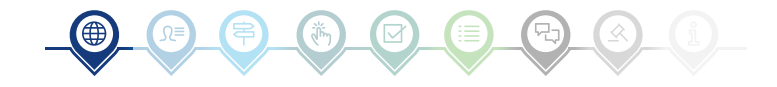

# Kirjautuminen SAP Ariba Networkiin

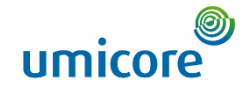

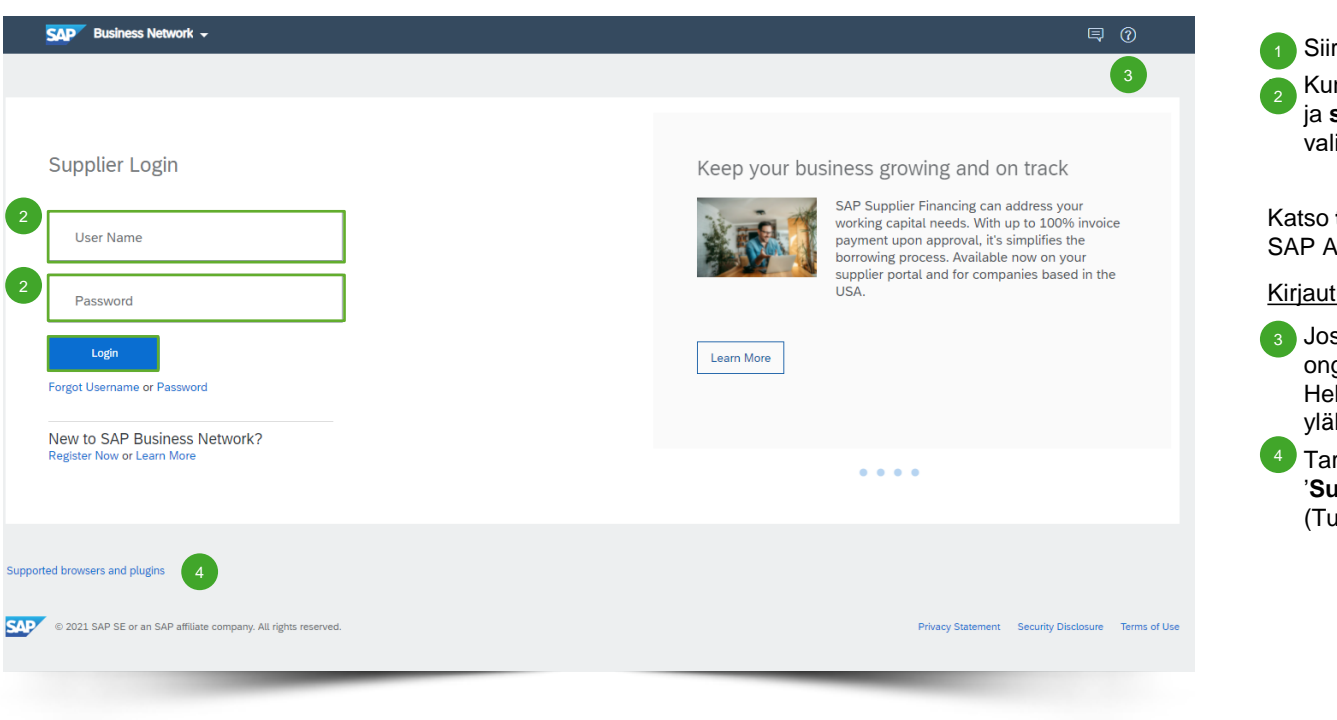

#### Siirry osoitteeseen [http://supplier.ariba.com](http://supplier.ariba.com/).

▪ Kun olet täyttänyt käyttäjänimen ('**User Name**') ja **salasanan** ('Password'), kirjaudu sisään valitsemalla '**Login**'.

Katso **tilin luontiohjeet**, jos yritykselläsi ei ole vielä SAP Ariba -tiliä.

#### Kirjautumisvaikeudet

- Jos sisäänkirjautumisessa ilmenee teknisiä ongelmia tai vaikeuksia, ota yhteys SAP Ariba Helpdesk -tukeen napsauttamalla oikeassa yläkulmassa olevaa **kysymysmerkkiä**.
- Tarkista yhteensopivuus napsauttamalla kohtaa '**Supported browsers and plugins**' (Tuetut selaimet ja laajennukset).

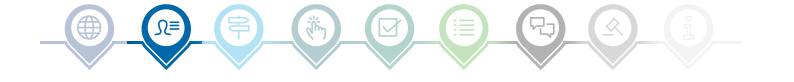

# Ehdotuksiin siirtyminen

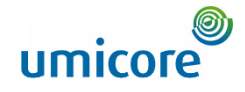

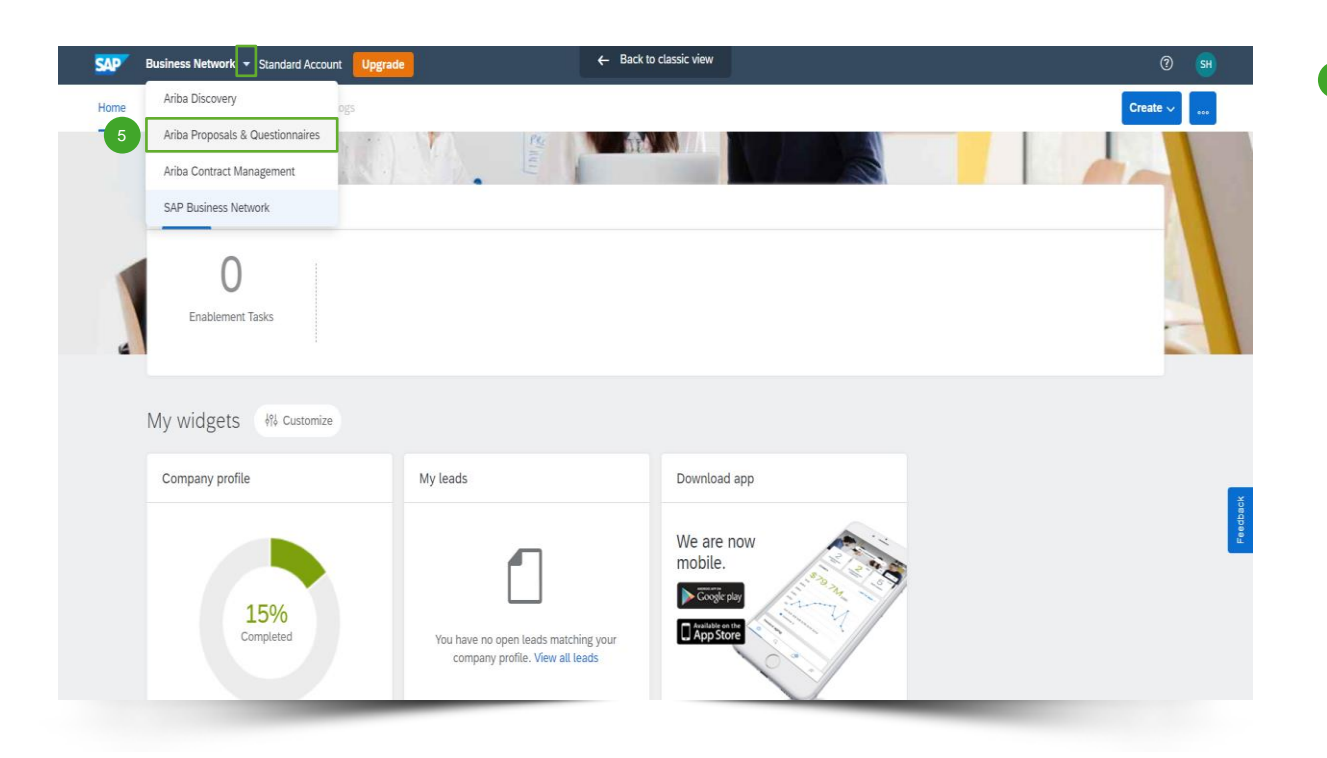

**Kun olet kirjautunut sisään, napsauta 'Business** Network'-kohdan vieressä olevaa pientä kolmiota ja valitse '**Ariba Proposals And Questionnaires**' (Ariba-tarjoukset ja kyselyt). Sen jälkeen sinut ohjataan sivulle, jolla näkyviin tapahtumiin yrityksesi on kutsuttu.

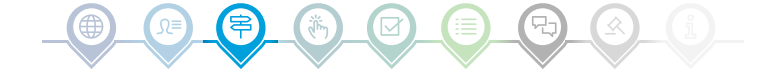

# Tapahtuman valinta

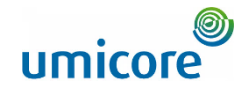

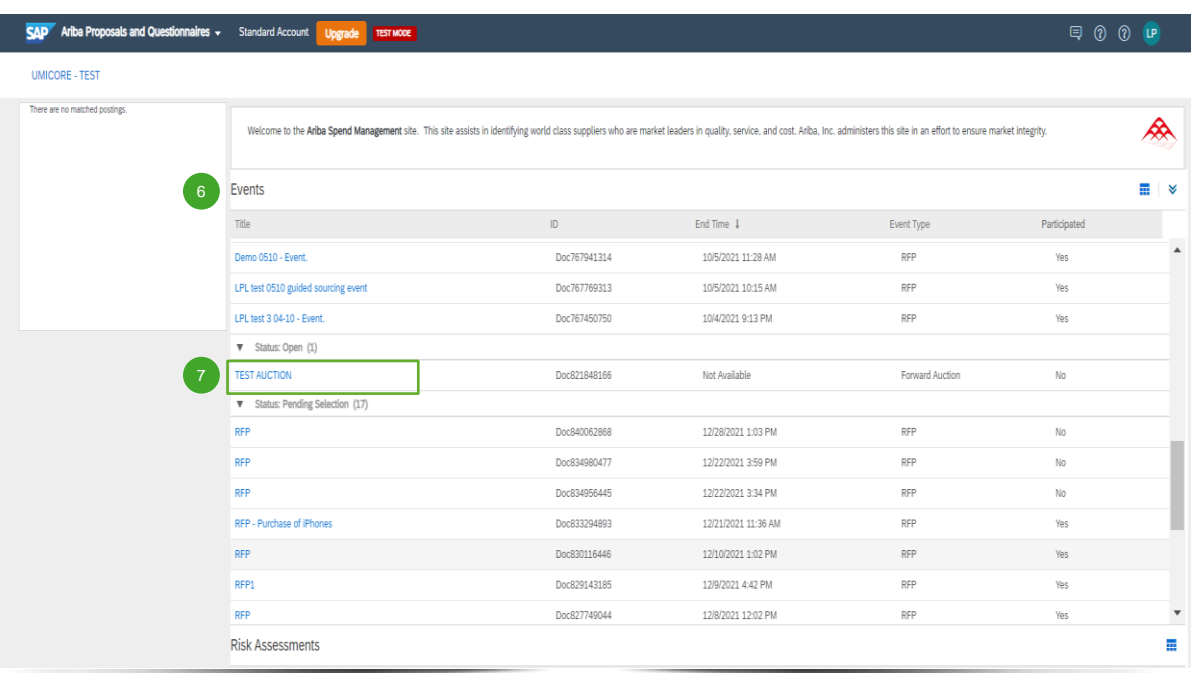

- '**Events**' (Tapahtumat) -osio sisältää kaikki tietopyynnöt, tarjouspyynnöt ja verkkohuutokaupat, jotka Umicore on luonut ja joihin sinut on kutsuttu. Tapahtumalla voi olla kolme tilaa: 6
	- *'Completed'*: RFx on täytetty ja hyväksytty, suljettu tai peruutettu.
	- *'Open'*: RFx on parhaillaan käynnissä.
	- *'Pending Selection'*: RFx:n eräpäivä on saavutettu ja RFx:n toimittajatarjoukset (ja ehdotukset) analysoidaan ennen hyväksymistä.

▪ Napsauta **tapahtuman otsikkoa** siirtyäksesi erityiselle tapahtumasivulle ja saadaksesi lisätietoja tapahtumasta. 7

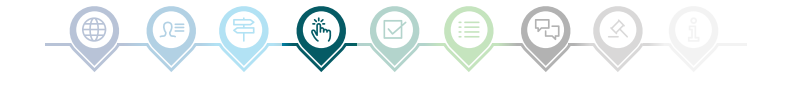

# Edellytysten tarkastelu ja niihin vastaaminen

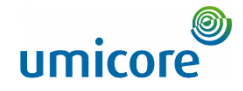

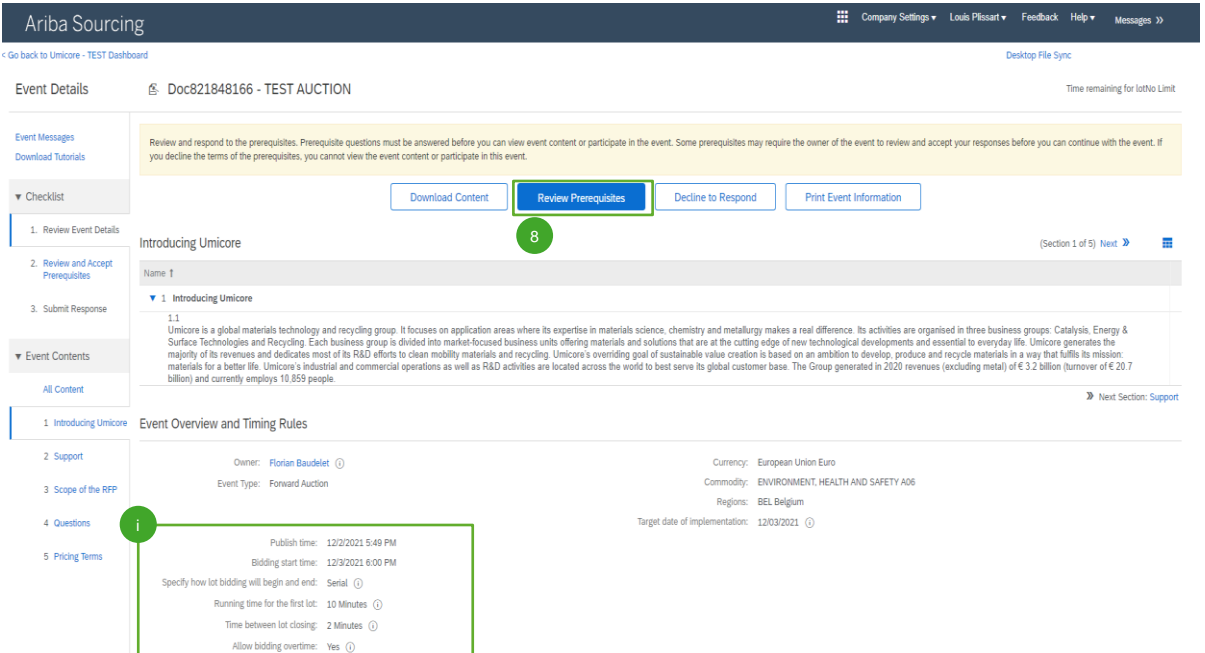

Jotta voit osallistua tapahtumaan, sinun on tarkistettava ja hyväksyttävä edellytykset. Napsauta kohtaa '**Review Prerequisites**' (Tarkista edellytykset). 8

#### Lisätiedot:

- Jos yrityksesi ei halua osallistua, ilmoita asiasta Umicorelle napsauttamalla kohtaa '**Decline**' (Hylkää).
- Lisätietoja esimerkiksi tarjousten teon alkamisajasta ja ensimmäisen erän kestoajasta on tällä sivulla.

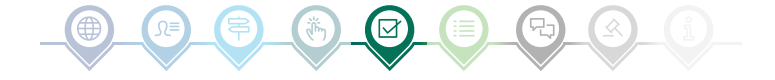

# Edellytysten tarkastelu ja niihin vastaaminen

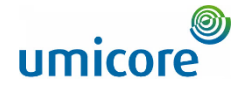

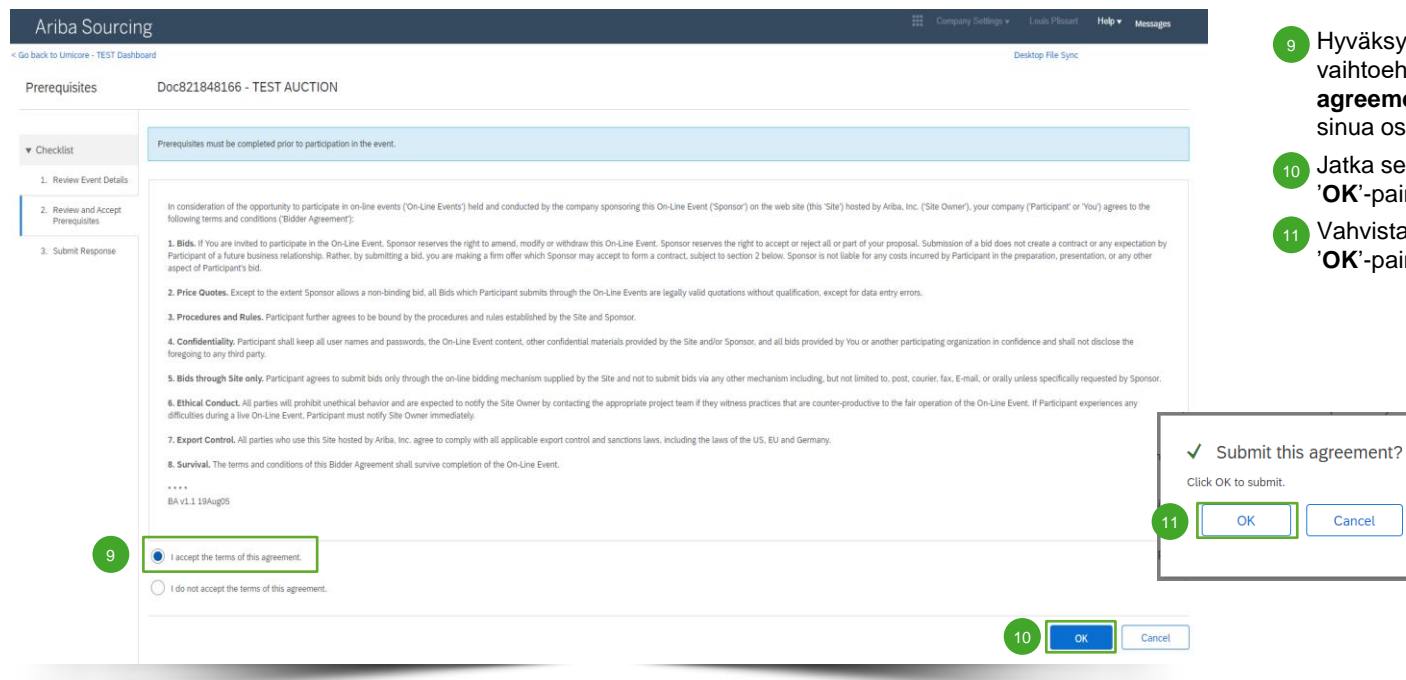

äksy sivulla näkyvät ehdot valitsemalla toehto '**I agree the terms of this agreement**'. Hyväksymättä jättäminen estää a osallistumasta tapahtumaan.

a seuraavalle sivulle napsauttamalla '**OK**'-painiketta.

vista ponnahdusikkuna napsauttamalla '**OK**'-painiketta uudelleen.

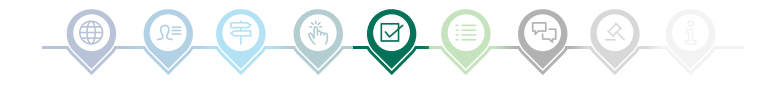

# Erien valitseminen

12

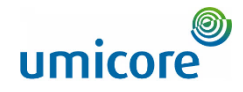

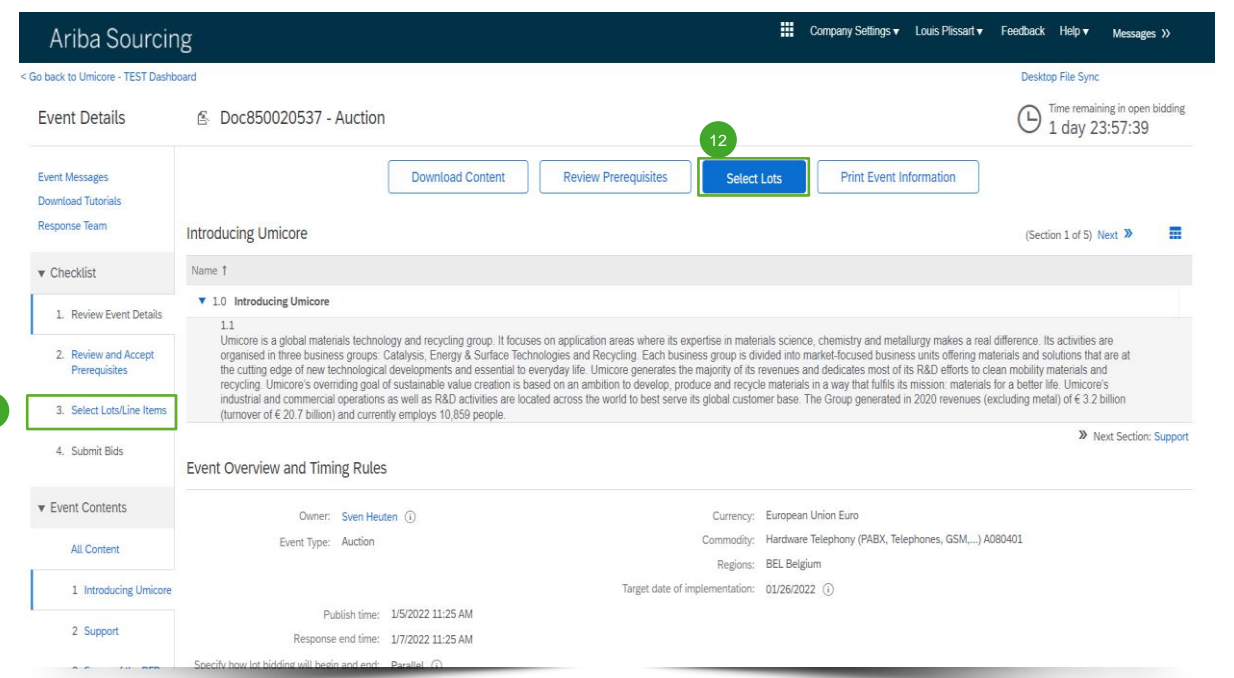

Useimmissa tapahtumissa pyyntö jaetaan eriin. Erät viittaavat tuotenimikkeisiin, joista Umicore pyytää hintatietoja. Toimittajana voit valita nimikkeet/erät, joista haluat tehdä tarjouksen.

12 Napsauta sivun yläosassa olevaa sinistä painiketta '**Select lots**' (Valitse erät) tai napsauta vasemmanpuoleisen siirtymisruudun kohtaa '**Select lots/line items**' (Valitse erät/rivinimikkeet).

# Erien valitseminen

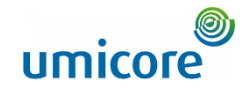

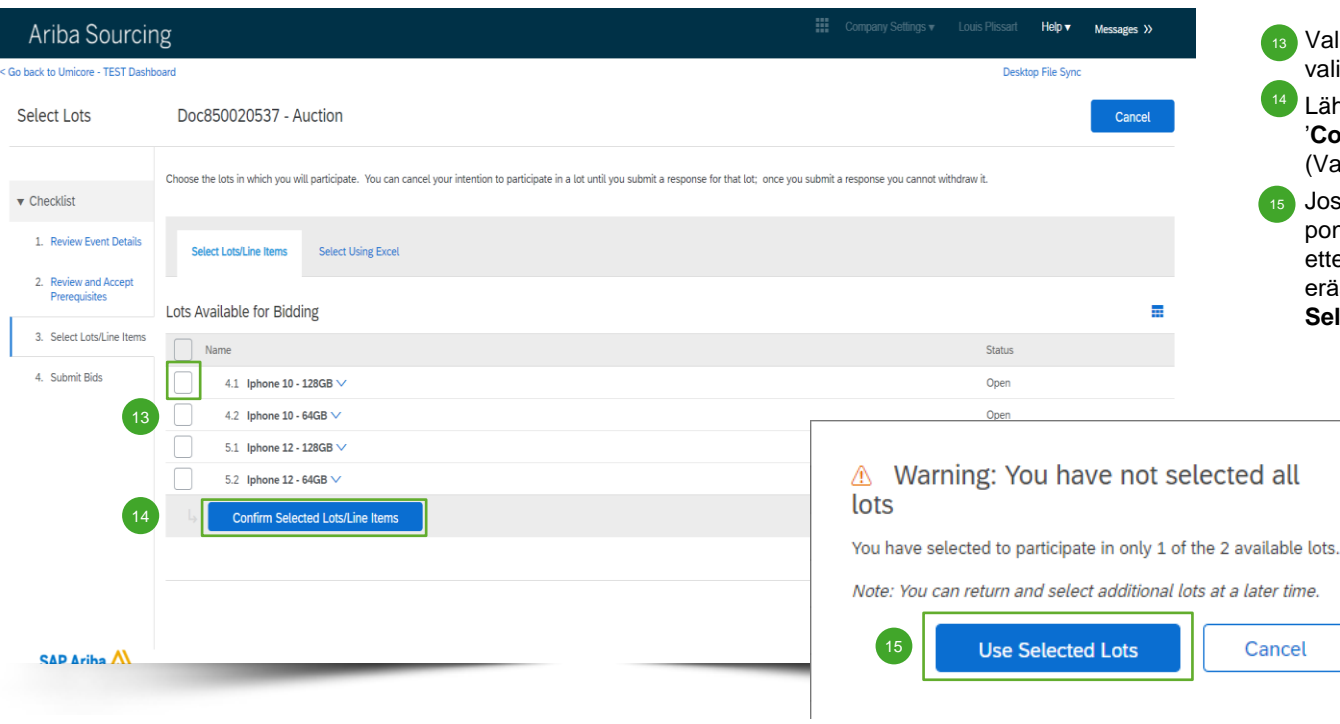

≣

- 13 Valitse erät/nimikkeet niiden edessä olevien valintaruutujen avulla.
- <sup>14</sup> Lähetä vastauksesi napsauttamalla kohtaa '**Confirm Selected Lots/Line Items**' (Vahvista valitut erät/rivinimikkeet).
- 15 Jos et valinnut kaikkia eriä, saat ylimääräisen ponnahdusikkunaviestin sen varmistamiseksi, ettet halua osallistua yhteen tai useampaan erään. Jatka napsauttamalla kohtaa '**Use Selected Lots**' (Käytä valittuja eriä).

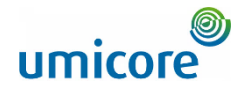

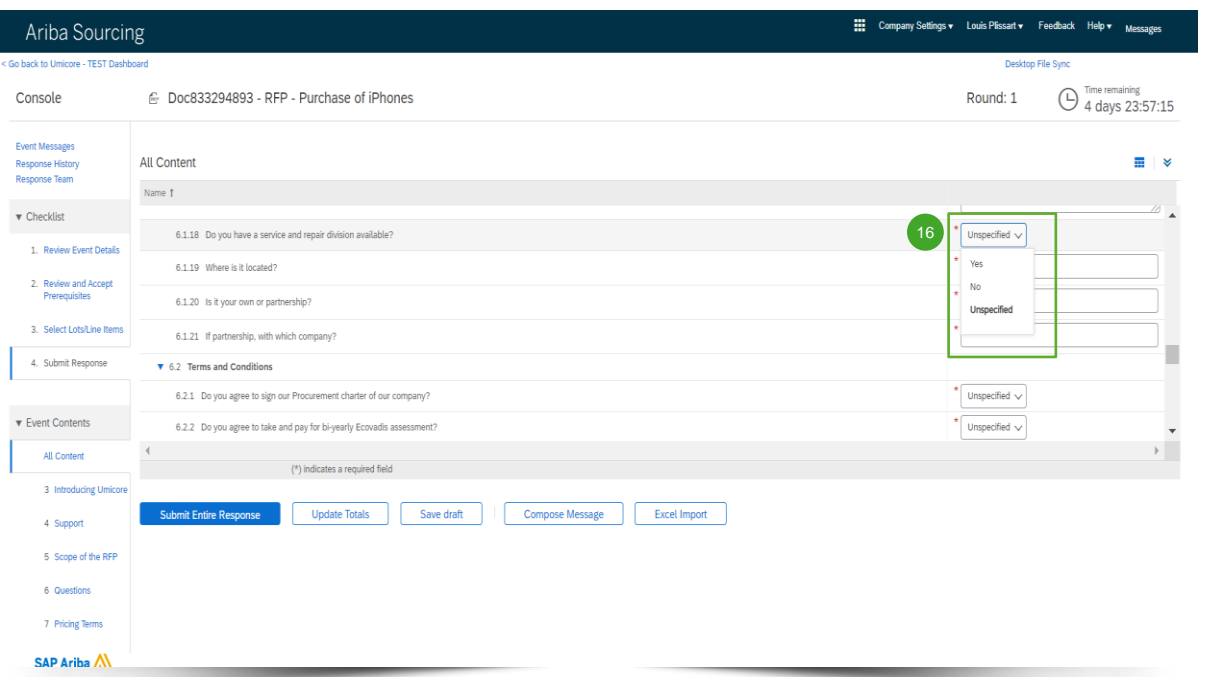

Yleensä verkkohuutokauppojen aikana toimittajia pyydetään toimittamaan tarjous vain tietyistä nimikkeistä (nimikejoukoista) tai eristä.

Tietojen keräämistä kysymyksillä ei käytetä yleisesti verkkohuutokaupoissa. Kattavuuden vuoksi kaikki eri vaihtoehdot sisältyvät kuitenkin tähän oppaaseen.

Jos verkkohuutokaupassa ei ole kysymyksiä, siirry tarjousten teon seuraavaan osioon.

#### **Ennalta määritetyt vastaukset**

16 Ennalta määritetyt vastaukset ovat avattavassa valikossa. Voit vastata vain avattavan luettelon vaihtoehdoilla.

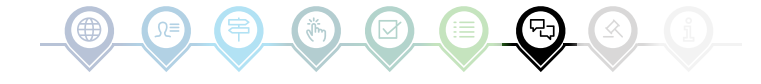

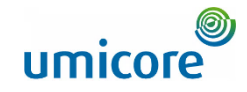

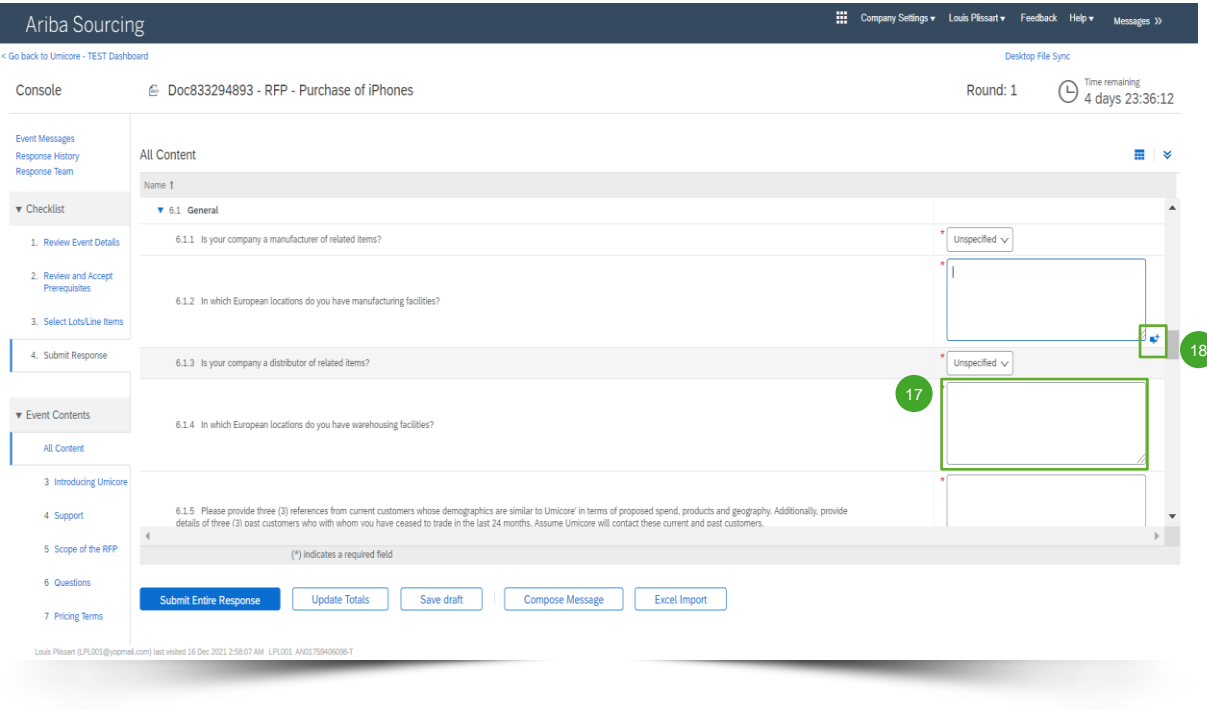

### **Avoimet kysymykset**

먼

- 17 Avoimiin kysymyksiin voi vastata kirjoittamalla vapaatekstikenttään (voi sisältää numeroita, erikoismerkkejä jne.).
- Uoissakin tilanteissa Umicore sallii liitteiden sisällyttämisen tiettyyn avoimeen kysymykseen. Jos näin on, se osoitetaan sinisellä selitekuvakkeella.

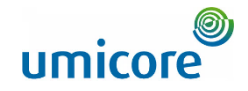

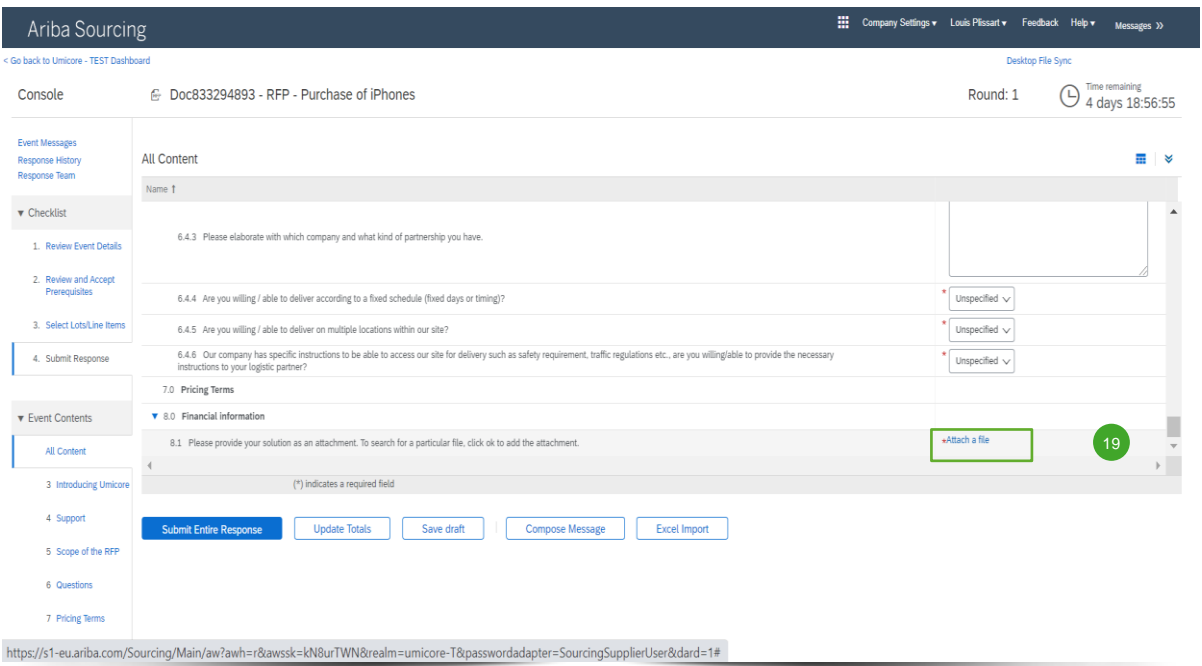

#### **Liitteet**

**10** Jotkin kysymykset edellyttävät vain liitteen lataamista. Napsauta kohtaa '**Attach a file**' ja valitse asiakirja, jonka haluat ladata.  $(19)$ 

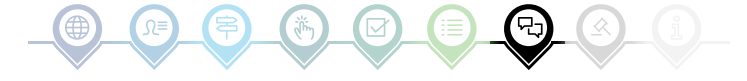

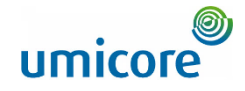

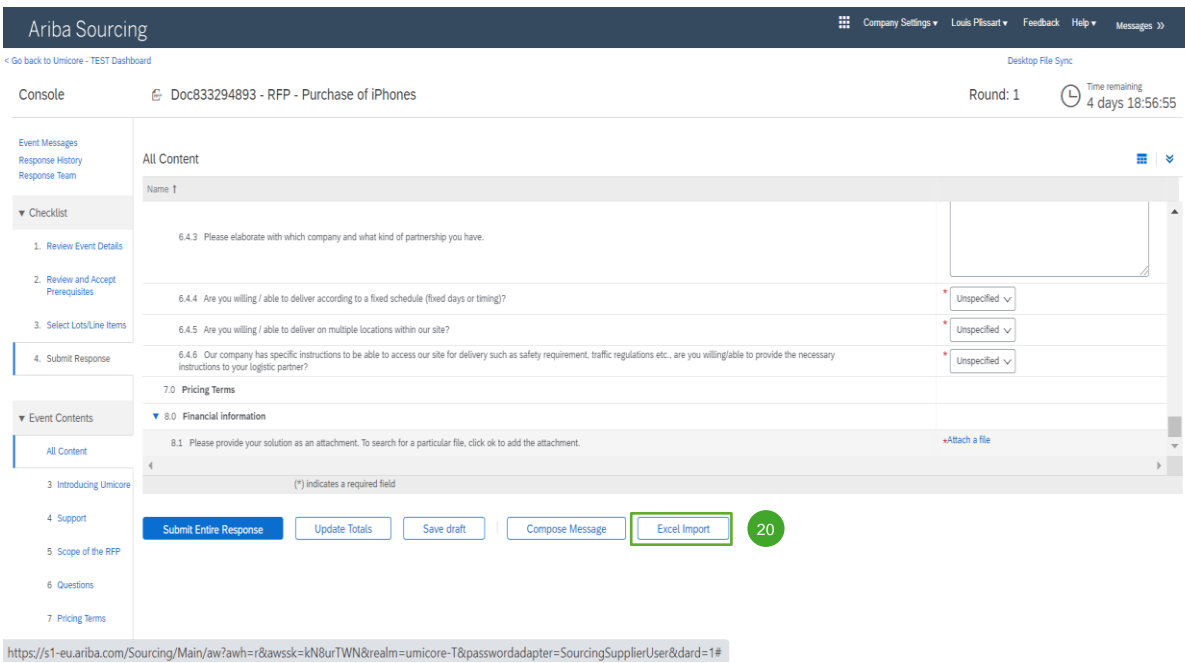

#### **Excel-tuonti**

20 Jos haluat työskennellä Excelissä, voit ladata RFx:n sisällön laskentataulukkoon. Sen jälkeen voit lisätä vastauksesi laskentataulukkoon ja ladata sisällön uudelleen Ariba-tapahtumaan. Jos haluat käyttää tätä ominaisuutta, napsauta kohtaa '**Excel Import**' (Excel-tuonti).

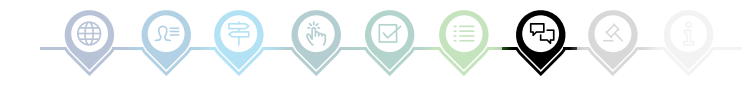

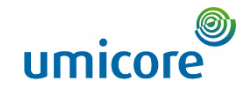

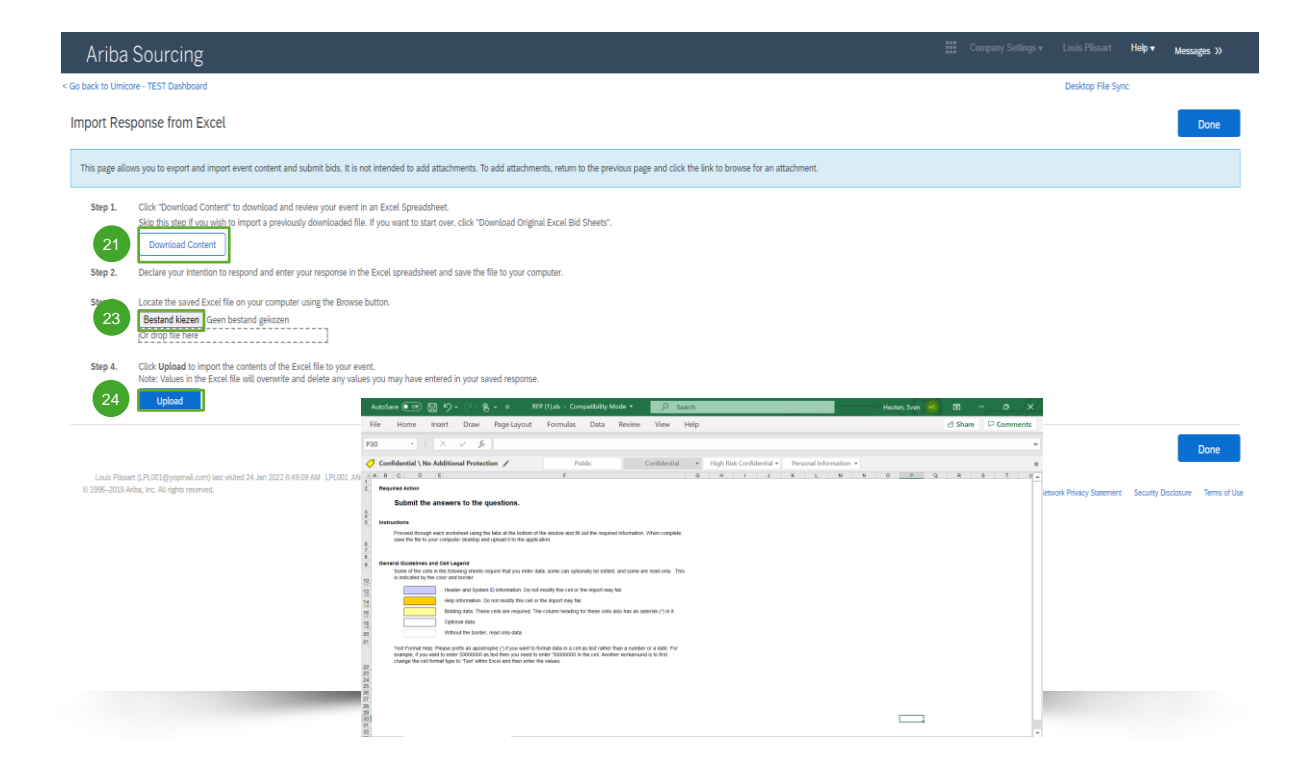

#### **Excel-tuonti**

- Lataa ja tarkista tapahtuma Excellaskentataulukossa napsauttamalla kohtaa '**Download Content**'. Ohita tämä vaihe, jos haluat tuoda aiemmin ladatun tiedoston. 21
- 22 Ilmoita aikeesi vastata ja syötä vastauksesi Excel-laskentataulukkoon. Tallenna tiedosto tietokoneeseen.
- **Etsi tallennettu Excel-tiedosto tietokoneestasi** '**Valitse tiedosto**' (Valitse tiedosto) -painikkeella. 23
- 24 Tuo Excel-tiedoston sisältö tapahtumaan valitsemalla '**Upload**' (Lataa).
- Huomautus: Excel-tiedoston arvot korvaavat ja poistavat tallennettuun vastaukseen mahdollisesti syöttämäsi arvot.
- Huomautus: Liitteitä ei voi lisätä Excel-tiedoston kautta. Voit lisätä liitteitä palaamalla edelliselle sivulle ja valitsemalla liite linkkiä napsauttamalla.

# Ennakkotarjoukset

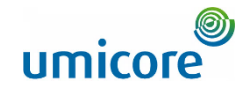

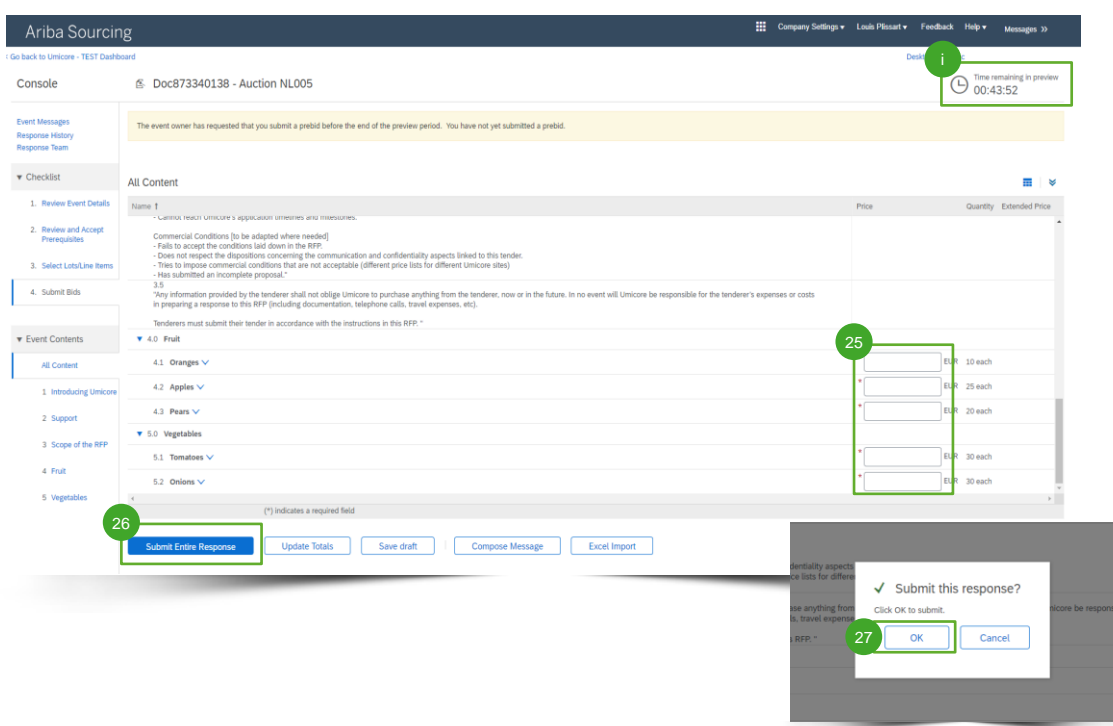

Verkkohuutokaupassa sallitaan usein ennakkotarjoukset. Tässä vaiheessa voit syöttää valittujen erien **aloitushinnat** ennen varsinaisen huutokaupan alkua.

- Syötä valittujen erien aloitushinnat.  $25$
- Napsauta kohtaa 'Submit entire response'. 26
- Valitse 'OK'. Tämä on pakollista aina, kun lähetät tarjouksesi.  $27$

#### Lisätiedot

- Huomaa, että virallisen tarjousten teon alkamisen jälkeen et voi tarjota korkeampaa hintaa kuin sen, jonka olet määrittänyt aloitushinnaksi. Tämä aloitushinta on määritetty 'ceiling value'-arvoksi.
- Voit tarkistaa ennakkotarjouksen jäljellä olevan ajan milloin tahansa oikeasta yläkulmasta.

# Ennakkotarjoukset

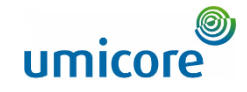

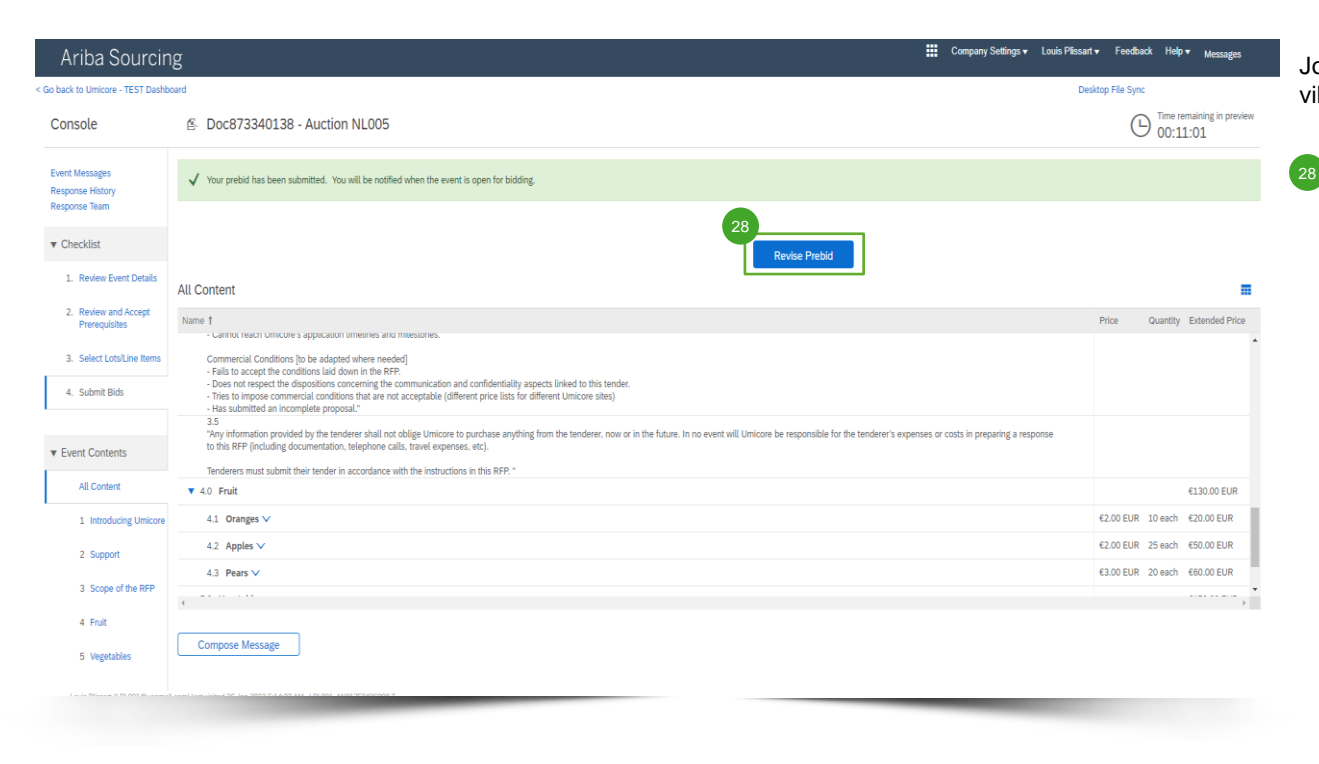

Jos kaikki toimi oikein, sivun ylälaidassa näkyy vihreä palkki ja määritetyt aloitushinnat näytetään.

Tarjousten tekoa edeltävällä ajanjaksolla voit halutessasi muuttaa ennakkotarjoustasi.

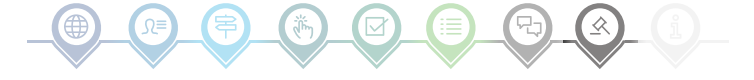

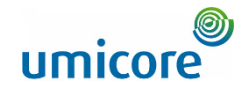

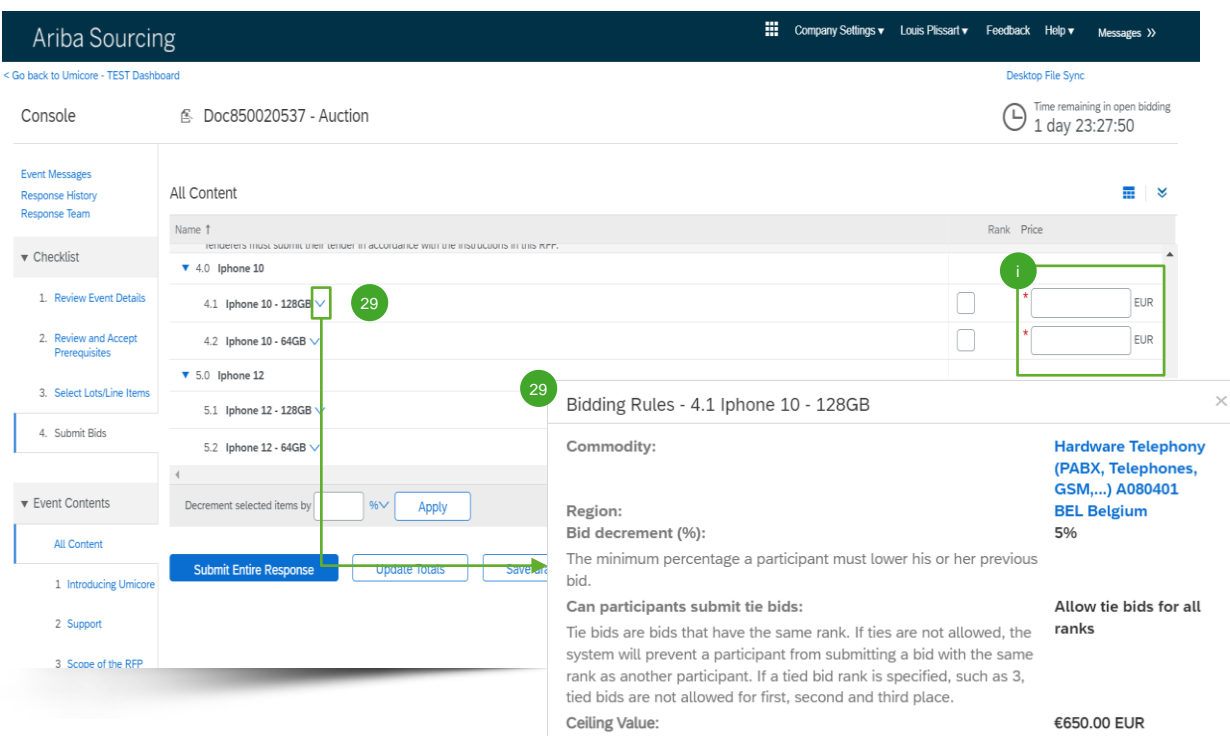

Verkkohuutokauppatapahtuman sisällössä näet kaikki nimikkeet ja erät, joiden osalta olet ilmoittanut osallistuvasi tarjousprosessiin.

- Jos ennakkotarjousten tekeminen on sallittua ja olet määrittänyt aloitushinnat, ne näytetään tässä. 29
- Katso tarjoussäännöt napsauttamalla kunkin erän vieressä alaspäin osoittavaa nuolta.

#### Lisätiedot

Niin kauan kuin tapahtuma on avoinna tarjouksia varten, voit lähettää vastauksesi (uudelleen) niin monta kertaa kuin haluat. Ota huomioon, että tarjoussäännöt voivat velvoittaa sinut pienentämään edellistä tarjoustasi x %.

Lisätietoja tarjouksen tarkistamisesta on tämän tarjousosion kohdassa 'Revising your response'.

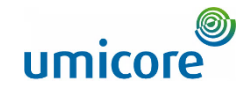

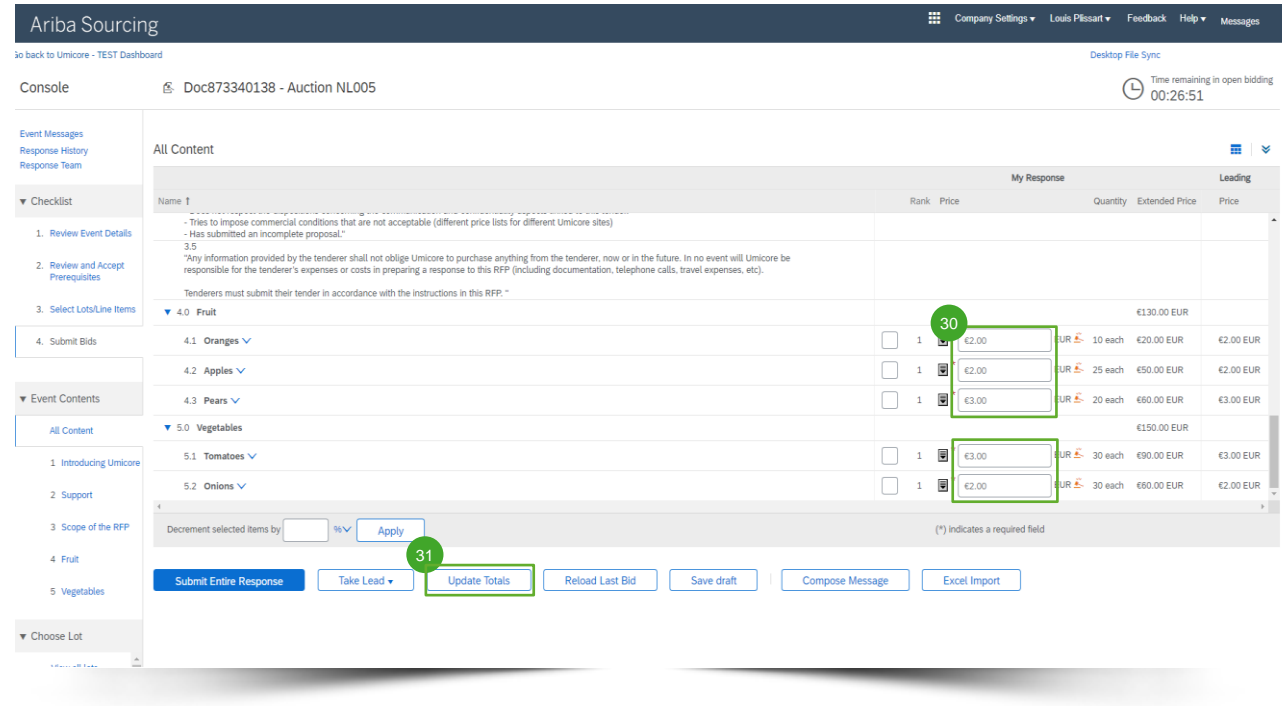

Tarjouksen päivittämiseksi voit joko (1) antaa päivitetyt hintatiedot manuaalisesti, (2) ottaa liidin tai (3) ottaa vähennyksen %:lla tai nimellisarvolla. Katso alla olevat slidet, joissa menetelmät selitetään.

#### **Hinnoittelutietojen antaminen**

 $\sqrt{31}$ 

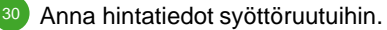

▪ Varmista '**Update Totals**' (Päivitä summat) -painikkeella, että hinnat on muotoiltu oikein. Toiminto laskee myös automaattisesti kaikkien nimikkeiden ja erien kokonaishinnan.

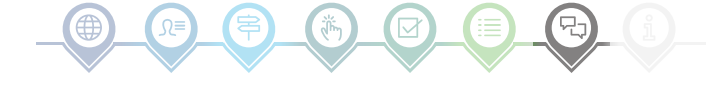

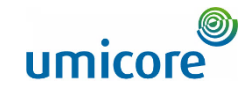

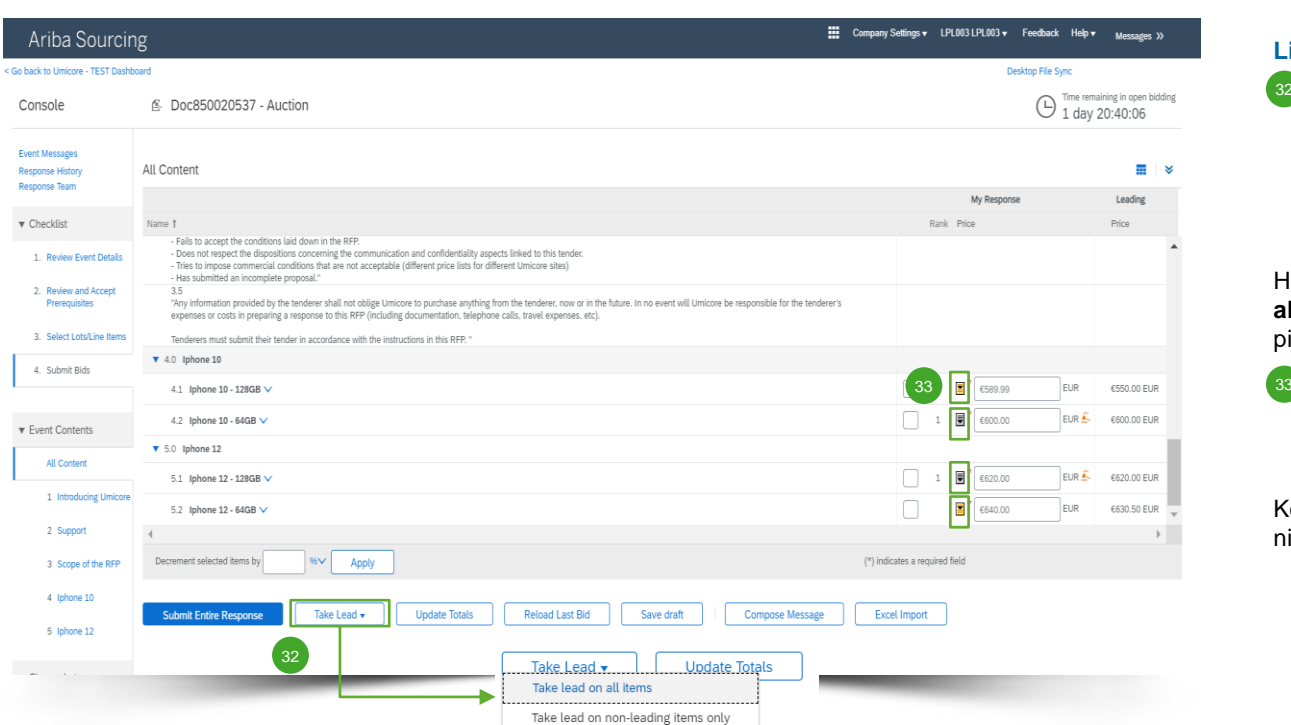

#### **Liidin ottaminen**

- 32 Napsauttamalla kohtaa 'Take Lead' (Ota liidi) voit tehdä sen seuraaville kohteille:
	- Kaikki nimikkeet ('Take lead on all items')
	- Vain ei-johtavat nimikkeet ('Take lead on non-leading items only')

Huomaa, että valittaessa vaihtoehto '**Take lead on all items**' myös tarjous johtavasta nimikkeestä pienenee vähimmäismäärän mukaisesti.

Voit myös ottaa nimikekohtaisen liidin napsauttamalla alaspäin osoittavaa kultaista/hopeista nuolta kullakin nimikerivillä.

Kohteet, joilla on johtava tarjous, on merkitty nimikehinnan vieressä olevalla kuvakkeella

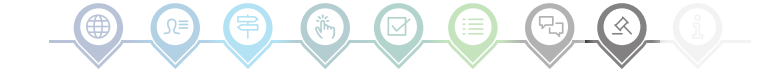

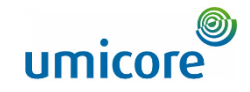

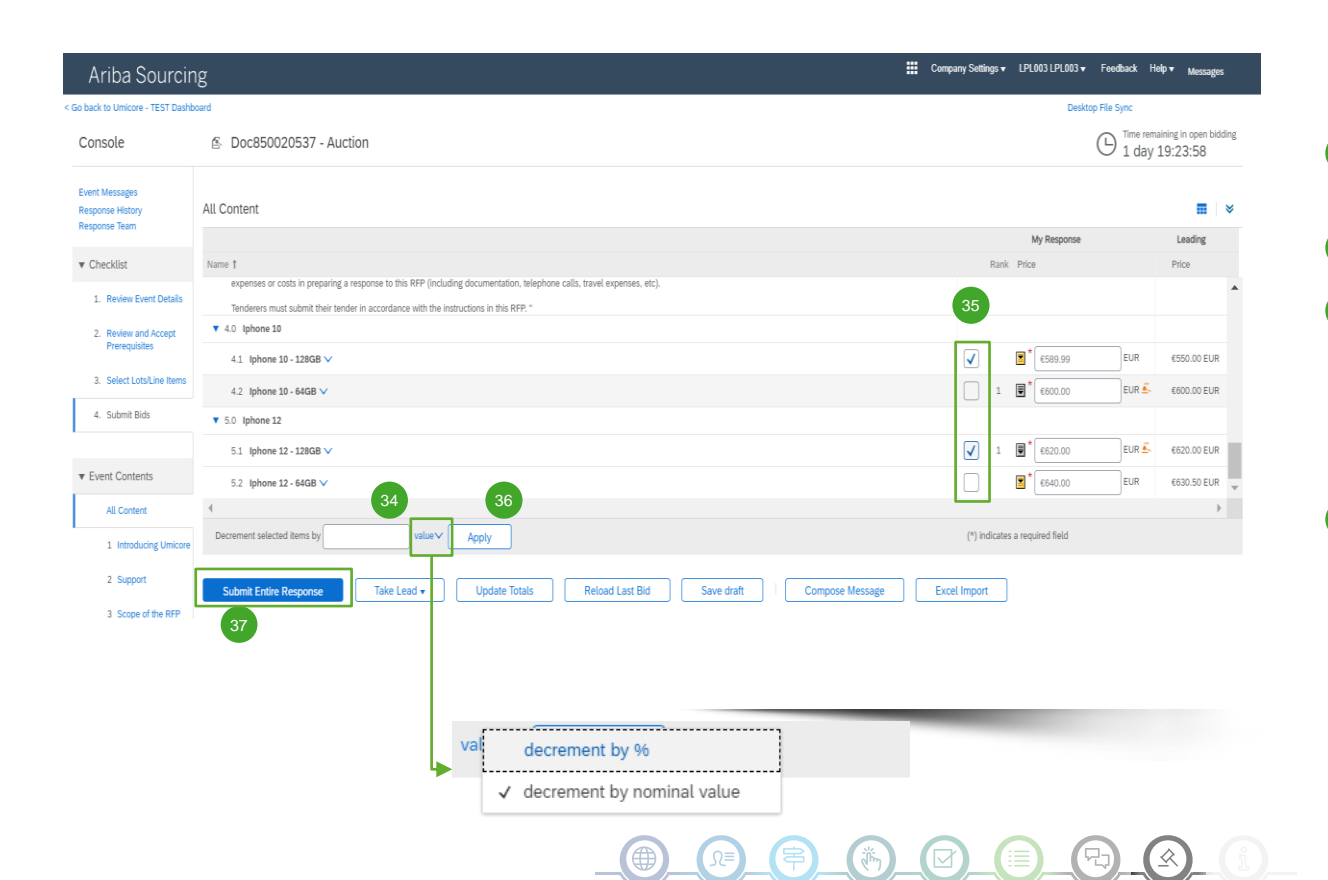

### **Nimikkeiden hintojen alentaminen %:lla tai nimellisarvolla**

- 34 Kun lähetät (uuden) tarjouksen, voit pyytää järjestelmää laskemaan valittujen erien nimikkeiden hintoja %-arvolla tai nimellisarvolla.
- Valitse nimikkeet, joille haluat laskea uuden hinnan. 35

Paina 'Apply'-painiketta. 36

Huomaa, että jos muutat tarjousta, sinun on alennettava hintaasi vähintään vähimmäistarjousten alentamisprosentilla (katso lisätietoja slidesta 17).

Kun (uudistettu) tarjouksesi on valmis, lähetä vastauksesi napsauttamalla painiketta '**Submit Entire Response**'. 37

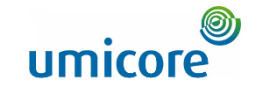

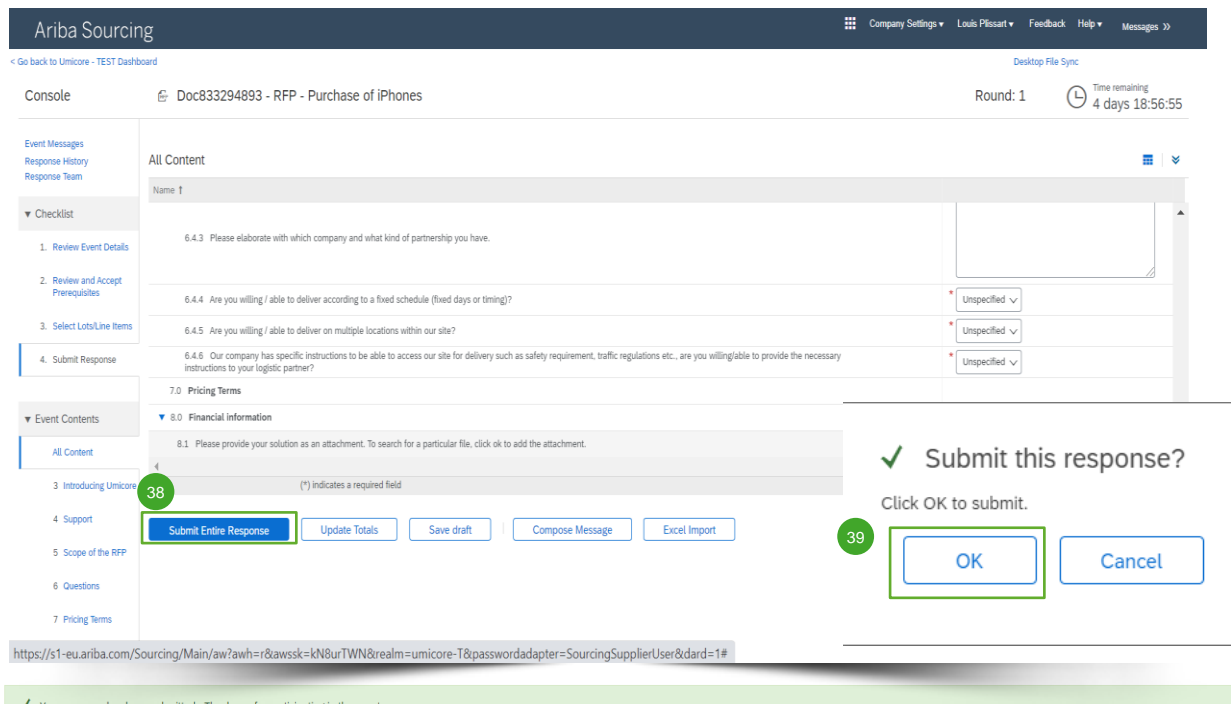

### **Vastauksen lähettäminen**

**Kun olet lisännyt vastauksesi, lähetä koko** vastaus napsauttamalla kohtaa '**Submit Entire Response**'. 38

Muista, että kaikki **tähdellä \*** merkityt kysymykset ovat pakollisia.

- 39 Vahvista napsauttamalla 'OK'-painiketta, että haluat lähettää vastauksesi.
- Saat vihreällä korostetun vahvistusviestin heti, kun vastaukset on lähetetty.  $40$

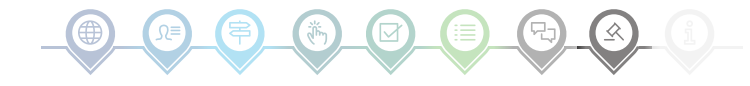

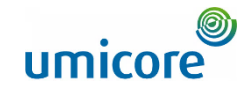

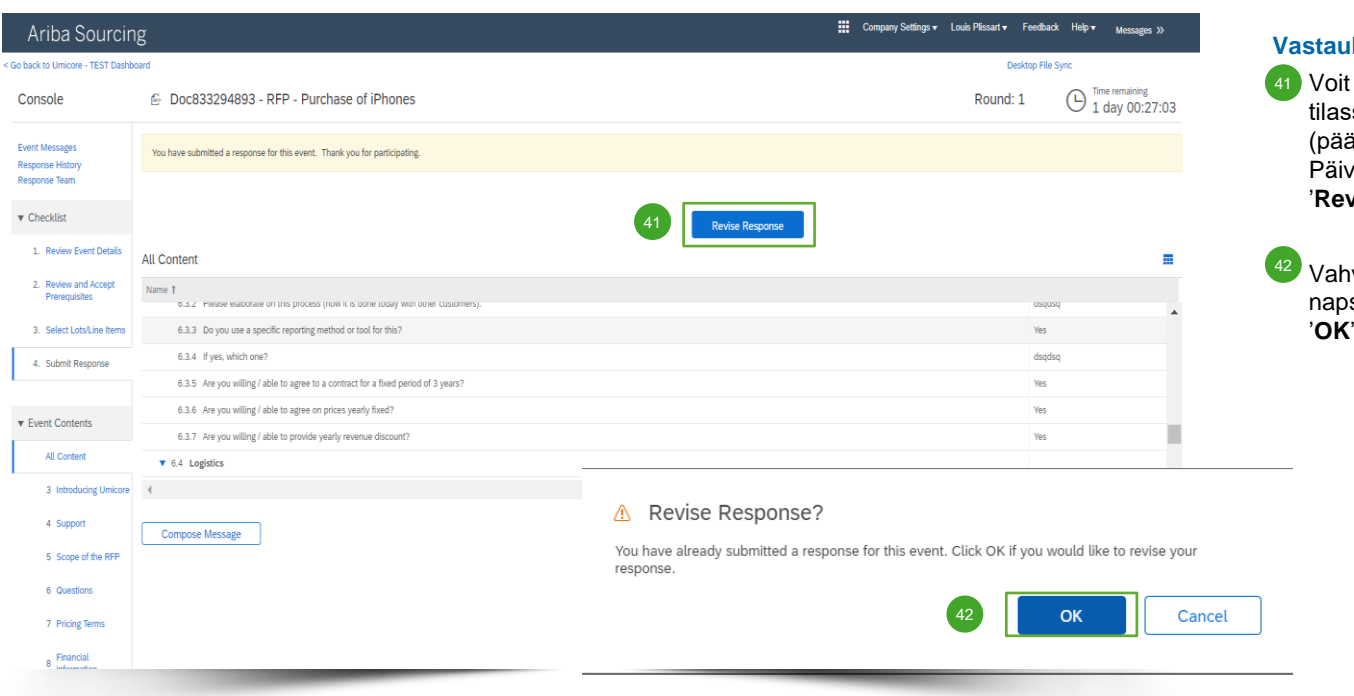

### **Vastauksen tarkistaminen**

- Voit muuttaa vastaustasi, kunnes tapahtuma on tilassa 'Pending Selection' (Odottaa valintaa) (päävalikossa 'Proposals & Questionnaires'). Päivitä vastauksesi napsauttamalla kohtaa '**Revise Response**'.
- Vahvista, että haluat tarkistaa tiedot, napsauttamalla ponnahdusikkunan '**OK**'-painiketta.

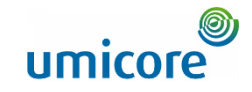

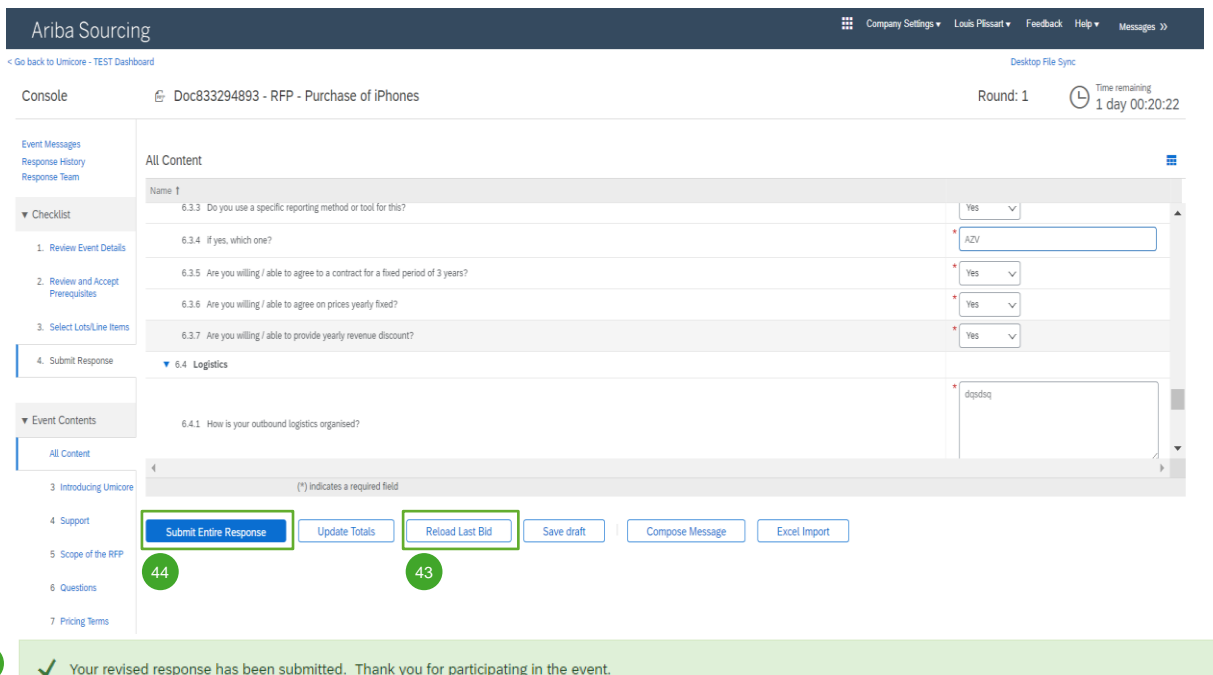

#### **Vastauksen tarkistaminen**

- *Valinnainen* Jos haluat kumota tekemäsi muutokset ja palauttaa viimeisimmän lähetetyn tarjouksen vastaukset, napsauta kohtaa '**Reload Last Bid**'. 43
- Kun olet muokannut vastaustasi, lähetä se napsauttamalla kohtaa '**Submit Entire Response**'. 44
- 45 Saat ilmoituksen, että tarjouksesi on lähetetty uudelleen.

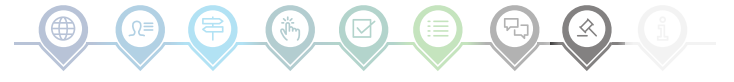

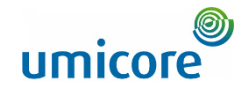

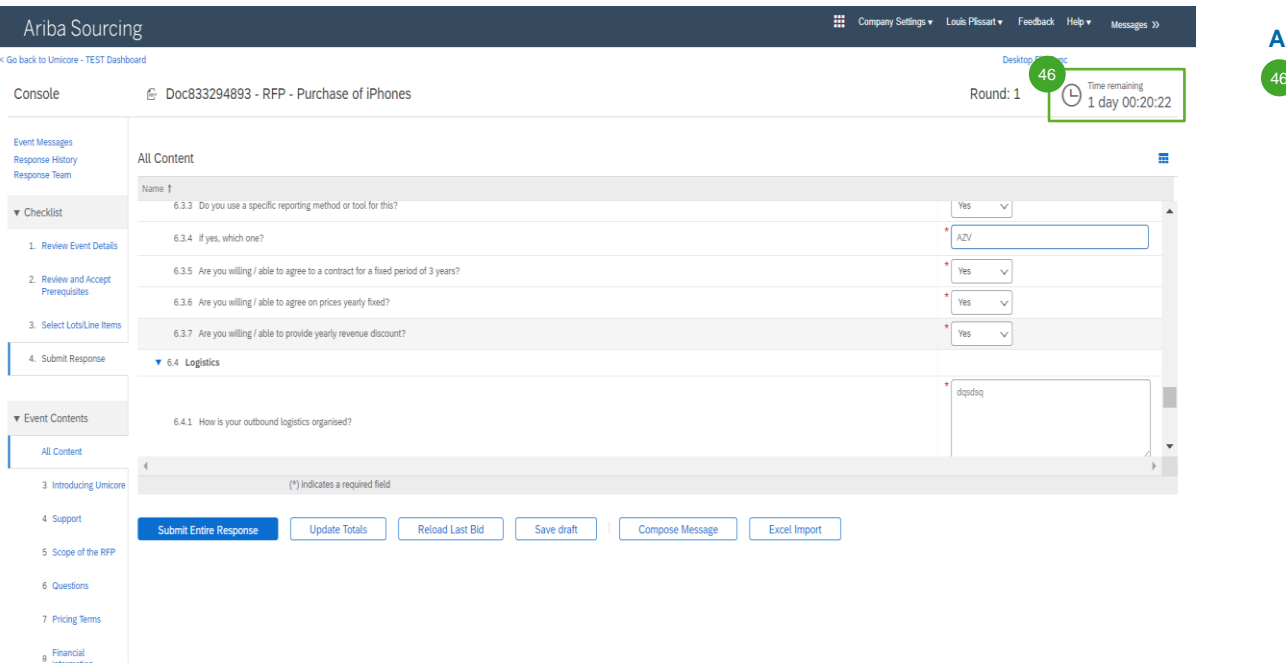

### **Aika**

46 Kunkin erän jäljellä oleva aika näytetään ikkunan yläosassa. Pidä aina jäljellä oleva aika mielessäsi.

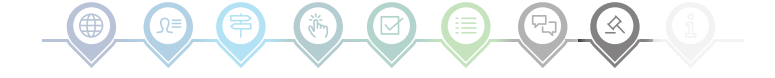

# Tapahtumaviestintä

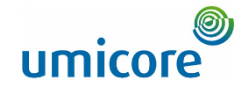

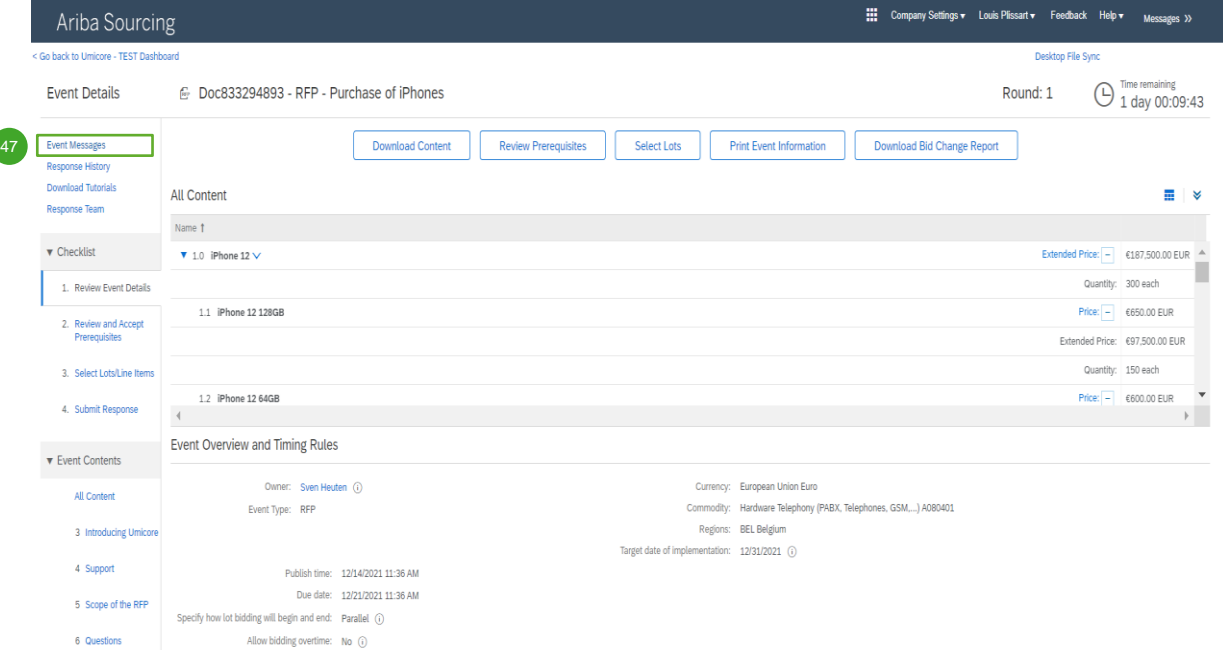

#### **Tapahtumaviestit**

Sähköpostiviestinnän sijaan SAP Ariba tukee viestien lähettämistä suoraan alustan kautta tapahtumaviesteinä. Tapahtumaviestejä voidaan tarkastella ja laatia napsauttamalla vasemman siirtymisruudun kohtaa '**Event Messages**'.  $47$ 

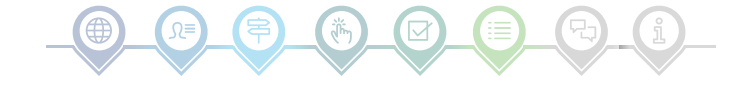

# Tapahtumaviestintä

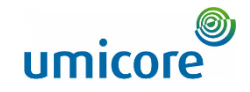

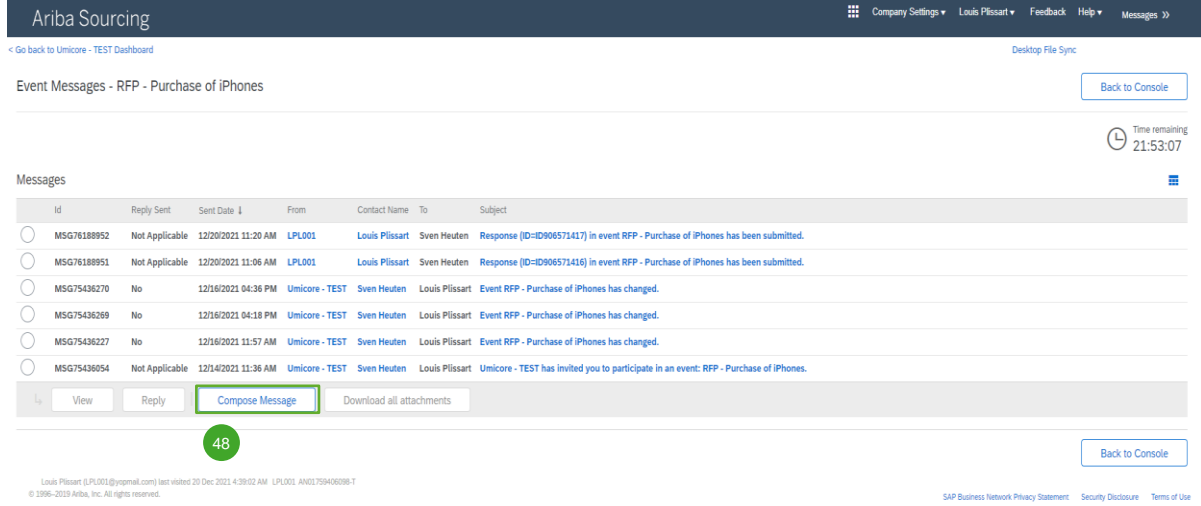

#### **Tapahtumaviestit**

48 Jos sinulla on kysyttävää tai tarvitset buyerilta selvennystä tähän tapahtumaan, napsauta kohtaa '**Compose Message**' (Kirjoita viesti) ja lähetä kysymyksesi.

Kun buyer on vastannut, hänen vastauksensa näkyy tapahtumaviestinä.

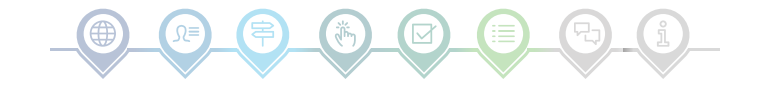

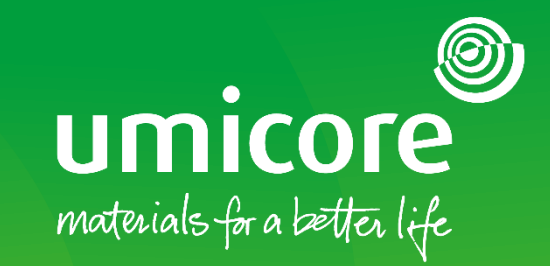

### Lisätiedot:

- **E** Katso [SAP Ariba -toimittaja-alue](https://www.umicore.com/en/supplier-zone/sap-ariba-umicore/)
- Ota yhteyttä Umicore-yhteyshenkilöön
- **·** Lähetä sähköpostia [Ariba-tukitiimillemme](mailto:ariba.supplier.support@umicore.com)

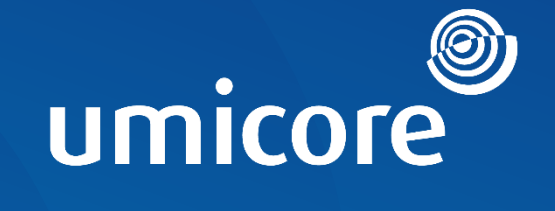

# materials for a better life